## **Setup PRSD BYOD WiFi on an Android Device**

**NOTE:** Methods for connecting to WiFi networks can be different between Android Devices and O.S. Versions. Use this procedure as a guideline.

- Access WiFi Settings on the device
- Tap on the WiFi network that you want to connect to

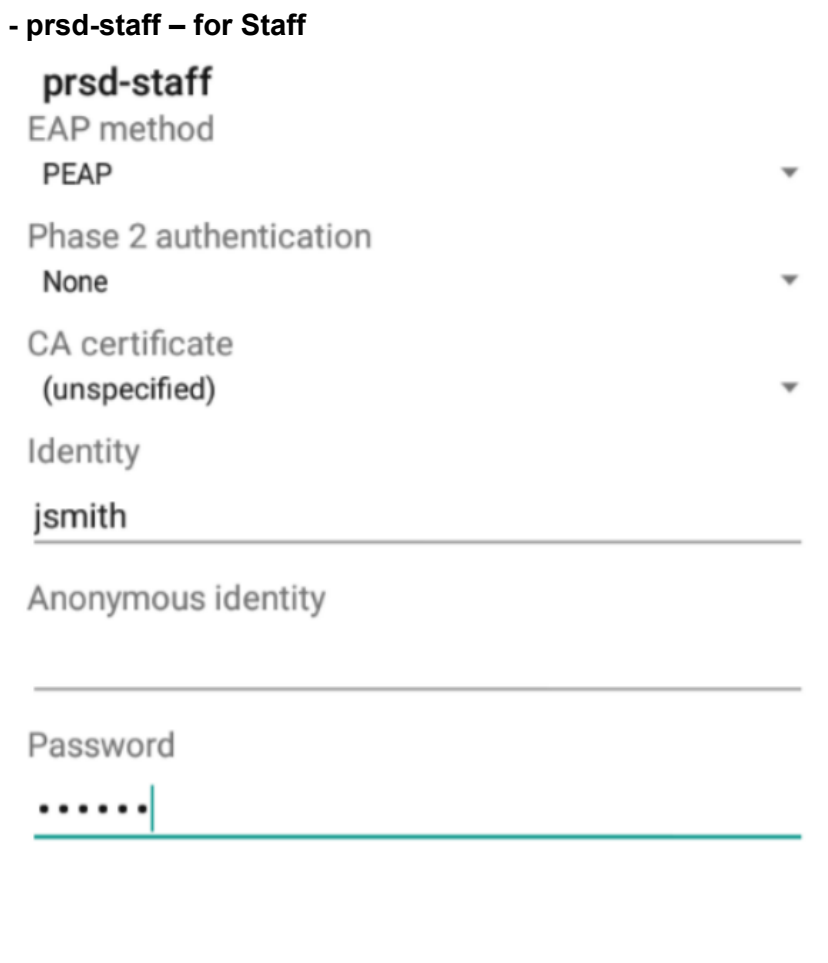

**CANCEL CONNECT** 

- CA certificate: This is different on some Android Models. Some will have "(unspecified)" as the only choice. Some will have "Please Select" – for these models, tap "Please Select" and change it to "Do Not Validate"

- Identity: Enter your PRSD Network Username
- Password: Enter your PRSD Network Password
- Leave everything else set the way it is.
- Tap the "Connect" Button
- Your Device is now connected

## **- prsd-student – for HS/MS Students**

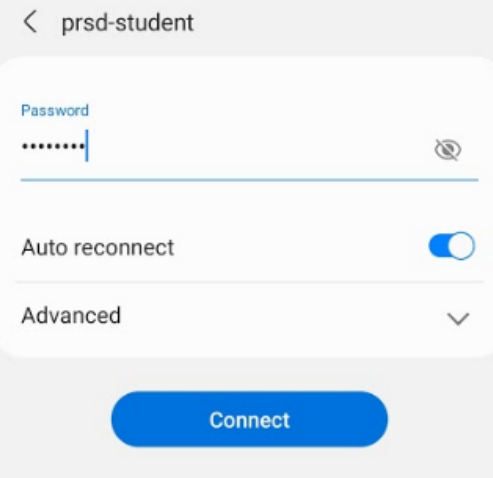

- Password: prsdbyod
- Tap the "Connect" Button
- Your Device is now connected

## **OR**

## **- BYOD - for Elementary Students**

- Click on the "BYOD" network
- Your Device is now connected